# 第 16 回兵庫連盟合同野営大会 101 活動 参加申し込み方法

平成 20 年 7 月 8 日

- ・101 活動の参加申し込みは、別紙申し込み用紙に希 望を記入し、地区の定める方法で申し込んでくださ い。各班の申し込み内容は地区で集約した後、県に 提出されますので、必ず地区を通してください。
- ·県の申し込み締め切りは7月21日24:00必着です。 地区の申し込み締め切りは、それ以前に設定されま す。
- ・申込書で記入するのは、右の黄色の項目だけです。
- ・地区、団・隊、班、人数を記入します。
- ・団・隊および班については、この名前が整理券と各 プログラムに配布される参加班表に載りますので、 参加当日に区別のつく名前にしてください。原隊の ままで班を構成していれば問題ないですが、地区に よっては参加隊を結成したり、班を合同して参加し たりする場合があるかもしれません。その場合は、 参加隊の名前(○○地区 1 隊)、合同班の名前を入力 してください。

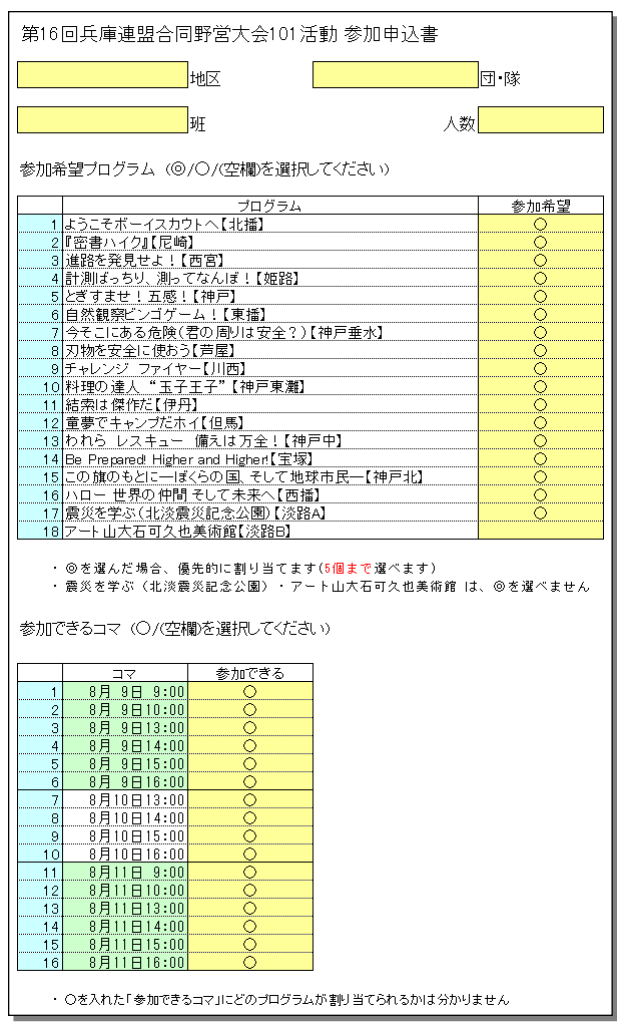

#### ・参加希望プログラムの欄は、

- ◎ 特に参加を希望する
- 特にというほどではないが参加したい

#### 空欄 参加を希望しない

の 3 種の希望を記入してください。

◎は 5 つまで選ぶことができます。ただし、淡路の 2 つのプログラム「震災を学ぶ(北淡震災記念公 園)」「アート山 大石可久也美術館」については、いずれかが必修であることもあり、○しか選べませ  $h_n$ 

Excel のファイルに直接入力して提出する場合は、◎や○を直接打ち込むのではなく、セルをクリ ックすると、セルの右に▼ が出ますので、メニューから選びます。

参加希望ブログラム (@/○/(空欄)を選択してください)

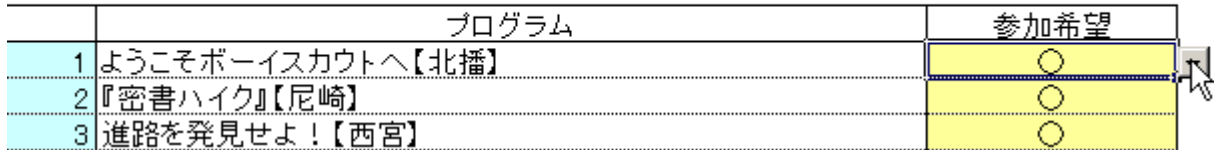

▼ を押すと↓のようにメニューが出る

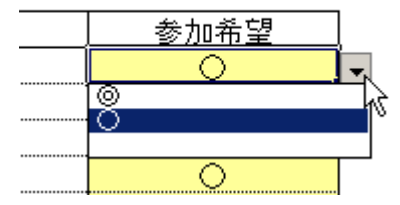

・参加できるコマの欄も同様ですが、こちらは◎はなく、○ か 空欄 の 2 種のうちいずれかを選びま す。

## ■ プログラムの割り当て方法

- ・県は、記入された参加希望プログラムと参加できるコマに基づいて、各班にプログラムを割り当てま す。割り当ては、プログラム(18 通り)とコマ(16 通り)の組み合わせについて、「そのプログラムを希望 し、そのコマに参加できる」と記入している班から、定員に達するまで無作為に選ぶ(抽選する)方法 で行います。
- ・申し込みでは、プログラムとコマの組み合わせは指定できません。たとえば、「9 日 9 時のコマで、プ ログラム A に参加したいと」いう指定はできません。たとえば、下のように申し込んだ場合、

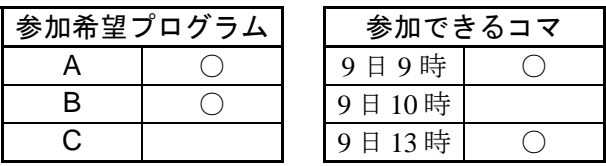

以下のどちらになるかは運次第です。

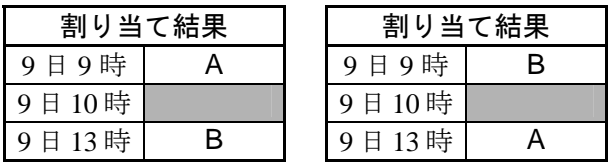

プログラム C、9 日 10 時のコマは、○を記入していないので、割り当てられません。

さらに、あるプログラムについて、参加できるに○としていたどのコマも、定員に達して割り当て られなかった場合(つまり参加できるどのコマについても抽選にはずれた場合)は、そのプログラムに は全く参加できないということがあります。実際、全プログラム、全コマの受入数を班数で割ると 11

~12 ぐらいになりますので、16 コマ全部にプログラムが割り当てられるということは、まずありえ ません。たとえば上のように申し込んでも、プログラム A の受入班数が少なく、抽選にはずれた場合、 以下のように B だけが割り当てられることになります。

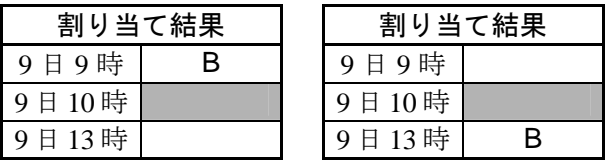

・淡路の 2 つのプログラム「震災を学ぶ(北淡震災記念公園)」「ア ート山 大石可久也美術館」については、右表の○のコマで実 施します。ただし、2 時間のプログラムですので、申し込み の際は 10:00 のコマを除き、2コマ連続して参加できるところ を作らなければなりません。2 コマ連続して参加できるとこ ろがないと、割り当てが行われません。必修プログラムです ので、十分に注意してください。

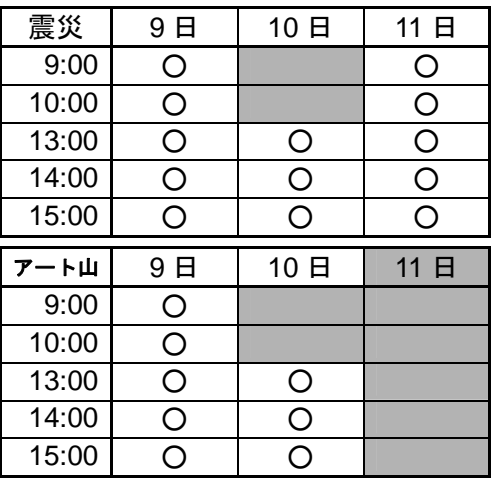

■ 注意事項 (指導者及び地区へのお願い)

- ・全抽選方式ですので、多くの班が参加を希望するプログラムで、参加受入班数が少ないものについて は、希望がかなえられないことがあります。参加できない時間を増やさないためには、プログラム· コマを限定せずに、できるだけ多くのプログラム、多くのコマへ参加希望を出してください。101 活 動はいずれも、スカウトの挑戦課題として難易度に大差なく、挑戦する価値の高いものです。選り好 みをせず、できるだけ多くにチャレンジさせるように指導してください。
- ・特に参加を希望するプログラムは◎を付けることができます。◎の記入があるプログラムは優先的に 割り当てます。ただし、◎は5つまでに限定しますので、5つ以上の◎がある場合は、地区で確認を して提出の時点では無いようにしてください。もし残っていたら、県の方で適宜抹消しますが、希望 はかなえられません。
- ・地区は、ホームページ http://bs-hyogo.gr.jp/hyocam2008/ からダウンロードできる Excel シートに入 力(自動的に集計されます)して、7 月 21 日までに 101@bs-hyogo.gr.jp に送信してください。疑問が あれば勝手な判断をせずに 101@bs-hyogo.gr.jp まで問い合わせください。
- 21 日 24:00 までに届いた申し込みは、全て同列に抽選します。早い者勝ちではありませんので、期限 までじっくり検討してください。とりわけ、この活動の教育面の主旨から、班集会を開き、希望を考 えさせる機会を設けるようお願いします。
- ・22 日以降に届いた申し込みは、到着次第、順次残りのプログラムを割り当てます。当然のことながら、 希望をかなえられる確率はかなり減りますので、くれぐれも期限を守るようにしてください。
- ・申し込み窓口は、上記メールに 1 本化します。他のところへ送って、期限までの到着が遅れた場合も、 あくまで当方に届いた時を申し込み受領時とし、事情は考慮しません。

約 140 班、18 プログラム、16 コマを割り振る作業が大変であることは想像できると思いますが、機 械的に行うことによって可能になるものです。融通が利かない部分がありますが、なにとぞ、円滑な作 業にご協力いただきますようお願いいたします。

### ■ 地区提出用 Excel ファイル入力方法

- ・地区提出用 Excel ファイルには、25 班までの申込書のワークシート(名前が 1~25)と、「集約」のワー クシートがあります。
- ・団・隊および班については、そのまま整理券に載りますので参加当日に区別のつく名前になっている か確認してください。
- ・申込書のワークシートに入力すると、集約のワークシートには自動的に反映されるようになっていま す。日連が春に行った「加盟登録審査にあたっての調査」の集計と同様の仕組みです。入力の必要な なのは、左上の黄色のセル(地区名・班数)だけです。

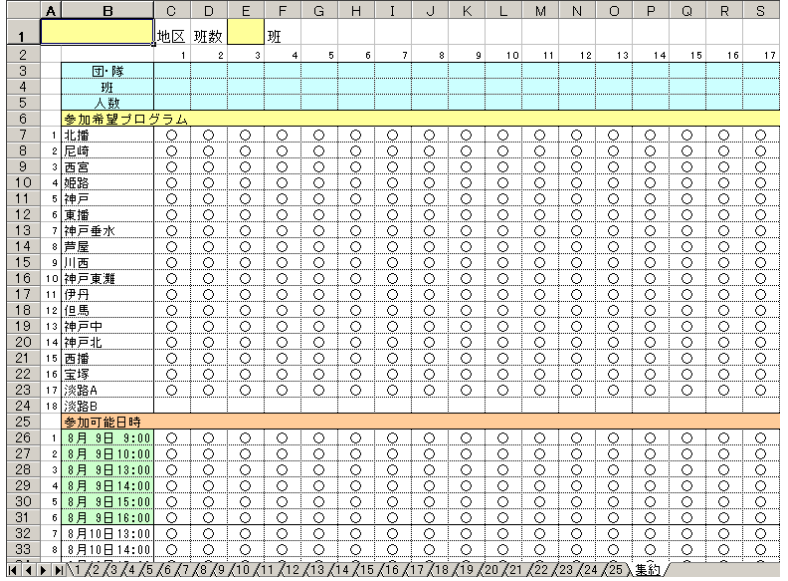

・日連の用意したワークシートでは、ワークシートの名前を変えたり、別のワークシートをコピーした りすることができませんでしたが、今回はそういった操作にも耐えられるよう考慮しました。 「集約」のワークシートの「団・隊」の上に小さな数字がありますが(下図赤丸)、これがワークシー

トの名前に対応しています。ワークシート名を変えたら、ここを修正すると以下の行について変更し

た名前のワークシートを参照するようになります。

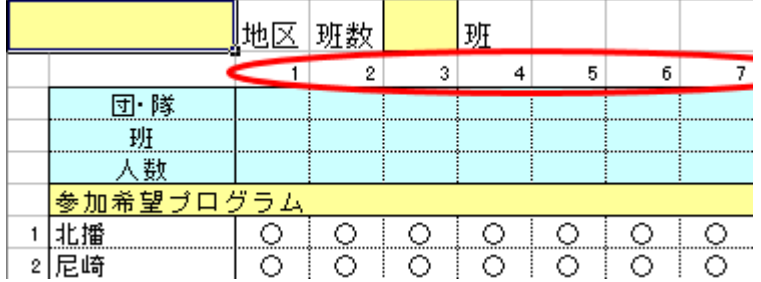

- ・ワークシートをコピーしたときも同様に、コピーしたワークシートの名前を入力することで参照が変 わります。
- ・参照するワークシート名を変えることができますので、班の入力データは、左に詰めてください。県 での後の処理が楽になります。

■ 申し込みから参加までのフロー

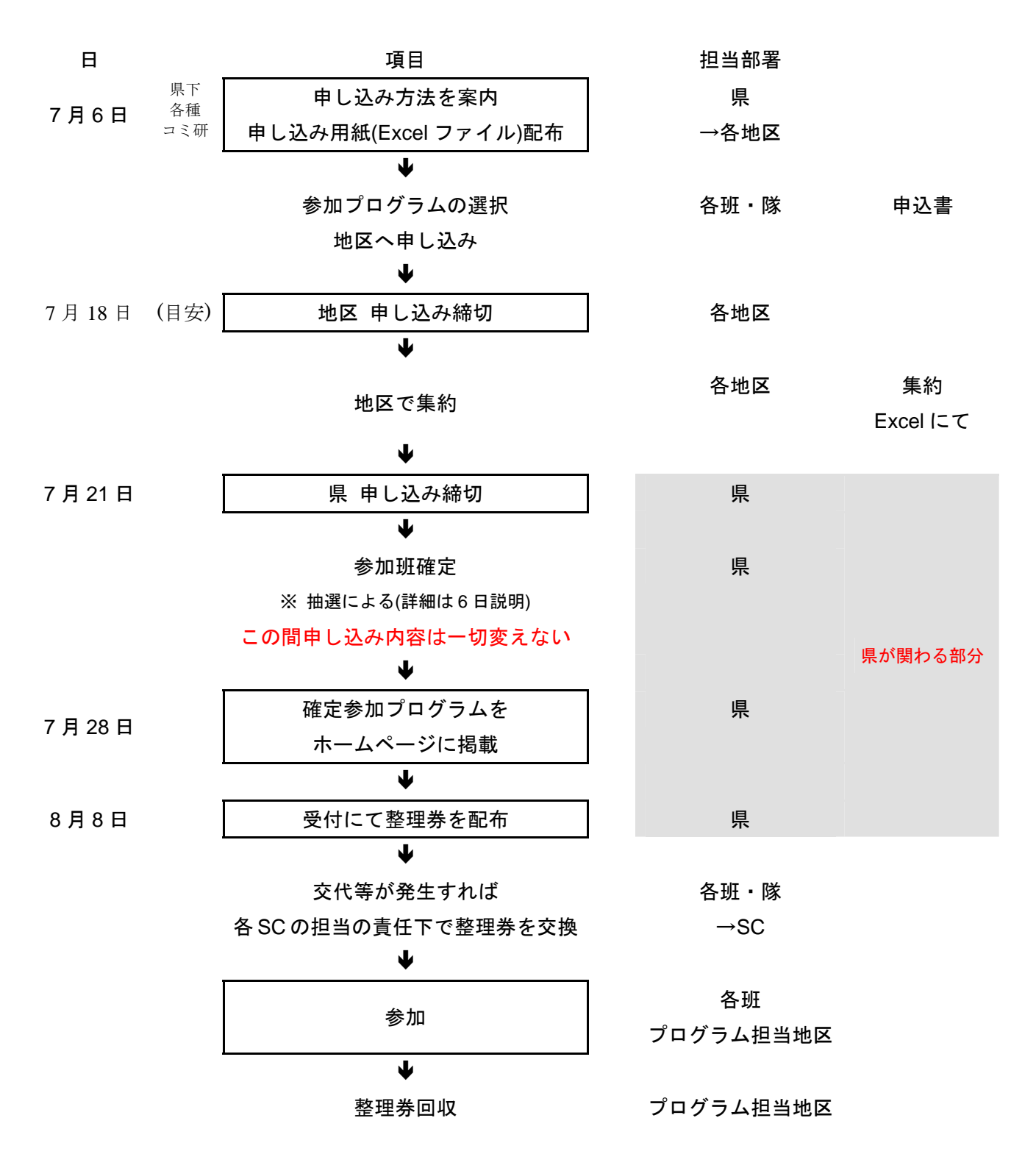